# **EasyWorship 2007 og 2009**

vejledning

30-5-2013 14 sider ialt

Vejledningen er oprindelig skrevet til version 2006. Senere er vejledningen tilføjet meget om version 2007, som har samme brugerflade.

Vejledningen kan også bruges til version 2009, da denne har samme brugerflade på nær enkelte småændringer. Der er tilføjet lidt om nye funktioner.

Skrevet af Flemming Gadegård, Silkeborg Oasekirke.

## **Indhold**

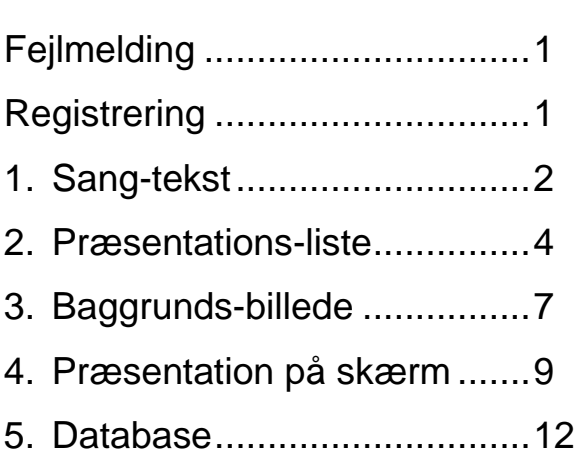

Side

## Fejlmelding

Lige efter start af EasyWorship kan Windows komme med en fejlmelding om, at Easyworship har fundet en fejl og afsluttes. Dette kan skyldes at der er et link til en AVI-video på fanebladet Media.

Lav en kopi af databasen > start EasyWorship > lad være med at klikke fejlmeldingen væk > kør en rebuild af databasen (menulinjen Profiles > Database Tools > Rebuild/Fix Database). Når titellinjen ikke længere er nedtonet er den færdig. En fejlmelding fortæller så hvor linkfilen ligger. Slet dette link med Stifinder. Luk EasyWorship og åben igen.

## Registrering af EasyWorship (indtaste kode)

Klik i menulinjen på Help > Register Products… > i venstre side af den rude som dukker op klikkes på Register > udfyld felterne Name, Phone Number og Serial Number med de oplysninger du har fået > klik på knappen Validate > Close.

# 1. Sangtekst

## **Ny sang**

Klik i ikonlinjen på ikonet Create a new song. Eller vælg i menulinjen Songs > New Song. Eller højreklik på en eksisterende sang i sanglisten og vælg New Song… Nu åbner Editor hvor en sang kan skrives eller indkopieres (indsæt). Husk at skrive en titel. Afslut med knappen OK.

En sang kan også importeres fra en RTF, DOC eller DOCX-fil ved i Editor at klikke på det gule mappeikon (Import). Som standard vises RTF-filerne i den mappe der åbnes. Når der importeres sange på denne måde, bliver dokument-filens navn automatisk indsat i titel-feltet. Hvis der ønskes importeret fra en af de andre to fil-formater, vælges Word 97-2003-dokument for DOC-filer og Word 2007-dokument for DOCX-filer. Der må ikke (der går noget galt) vælges All Files, og derefter importere – kun for at se alle de filer som er i mappen.

## **Titler**

Når man skal søge efter en sang, skal man skrive titlen præcis fra begyndelsen. Undgå derfor kommaer og punktummer i titlen, for det er ikke til at huske om og hvor de skal være !

Da kommaer og punktummer indgår i den alfa-numeriske sortering af titellisten, bliver titler med disse tegn placeret forkert, hvilket gør det svære at overskue databasens sangindhold.

Begynd altid titlen med stort bogstav. Ved udskrivning af titellisten fra sangdatabasen, bliver alle titler med lille begyndelsesbogstav placeret sidst i listen.

#### **Forfatter**

Gør det til en vane altid at indskrive eller indkopiere forfatternavnet i dialogboksen Song Information. Når en sang er åben i Editor > klik på ikonet Song information > skriv eller indkopier forfattetnavnet i feltet Author.

Forfatternavnet kan kun vises hvis der står noget i feltet Copyright, f.eks. et årstal, et copyright-symbol eller et punktum.

**Salmer** fra Den Danske Salmebog kan findes på dette link:

#### http://www.dendanskesalmebogonline.dk

For at undgå redigering af en masse underlig formatering – gør følgende: Marker salmen > hold CTRL og tast C > åben programmet Notesblok (Start > Programmer > Tilbehør) > indsæt salmen ved at holde CTRL og taste V > marker salmen igen ved at holde CTRL og taste A > indsæt salmen i Word, WordPad eller OpenOffice og gem som RTF-fil > luk RTF-filen inden import til EasyWorship.

**Bibeltekster** fra den autoriserede oversættelse kan hentes fra dette link:

http://www.bibelselskabet.dk/BrugBibelen/BibelenOnline

For at undgå der skrives <hyperlink> i stedet for versnr. – gør følgende:

Marker teksten > hold CTRL og tast C > åben programmet Notesblok (Start > Programmer > Tilbehør) > indsæt teksten ved at holde CTRL og taste V > gem teksten > åben den igen med Word, WordPad eller OpenOffice og gem som RTF-fil > luk RTF-filen inden import til EasyWorship.

## Bibeltekster fra **Hverdagsdansk** kan hentes fra dette link:

http://udfordringen.dk/bibel

Marker teksten > hold CTRL og tast C > indsæt teksten i Word, WordPad eller OpenOffice og gem som RTF-fil > luk RTF-filen inden import til EasyWorship.

#### **Skrifttype**

Når en ny sang oprettes tildeles den automatisk den skrift-type som er valgt i menulinjen Live > Options > fanebladet Songs > knappen Song Font.

Hvis der ændres skrifttype for en sang i Song Editor, frikobles Default (overstyring) knappen, så den pågældende sang beholder skrifttypen når der ændres general skrifttype i Options. Hvis en sang igen skal følge det generalle valg i Options, skal knappen Default (overstyring) til venstre for skrifttypevalg i Editoren aktiveres. Al tekst skal være markeret når knappen Default aktiveres. Denne knap findes ikke i ver. 2009. Funktionen er øverst i rullelisten med skrifttyper.

#### **Rediger en sang**

Højreklik på sangen i database-sanglisten > Edit Song in Database…

Det er muligt at redigere en sang så ændringerne kun berører den aktuelle præsentation. Højreklik på sangen i Schedule-listen (præsentations-listen) > Edit Song in Schedule…. Redigering her ændrer ikke sangen i databasen.

#### **Gem sang efter redigering**

Klik nederst i højre hjørne på OK.

#### **Forlad sangredigering uden at gemme ændringer**

Klik nederst i højre hjørne på Cancel.

#### **Gentagelsestegn**

Den lodrette streg fås ved at holde tasten Alt Gr nede og trykke på tasten til venstre for Backspace. For at give de andre linjer samme afstand til venstre kant, skal de begynde med 4 mellemrum.

#### **Tom linje mellem to vers**

Hold tasten Shift og tryk på tasten Enter.

#### **Lav blå bjælke med vers nr.**

Lav to tomme linjer mellem versene. På den nederste tomme linje (altså linjen lige over verset) skrives Verse. Der kan tilføjes et tal for versnr.

På samme måde kan der også laves bordeaux farvet bjælke over omkvædsteksten ved at skrive Chorus, og lilla farvet bjælke over en bridge (overgangsstykke) ved at skrive Bridge. Over et afslutningsvers kan skrives End. Andre muligheder er Intro, Tag og Ending.

#### **Skriftstørrelse i Editor**

I Editor klikkes på ikonerne Zoom In eller Zoom Out. Der skal klikkes flere gange mellem hver skriftstørrelse-ændring. Ændringen gælder herefter for alle sange der åbnes i Editor.

## 2. Præsentations-liste

#### **Søg efter en sang**

Når der klikkes i feltet Title vises i sanglisten sangenes titler.

Når der klikkes i feltet Search vises i sanglisten første linje af alle vers i sangdatabasen. Lige over Proceslinjen vises titlen og forfatteren (hvis sådan er indtastet) på den sang som er markeret i databasefeltet, uanset om det er titelsøgning eller 1. linjesøgning i vers. I 1. linjesøgning vises ikke tegnsætning (f.eks. punktum og komma). Da salmer ofte er indtastet med versnumre, er søgninger i "1. verslinje-feltet" (Search) nødt til at starte med versnummeret.

#### **Søg sang på titel**

Klik i feltet Title over databaselisten og skriv. Når sangen er fundet tastes Enter, så oprettes et link nederst i præsentationslisten. Er knappen Live aktiveret, går sangen direkte på skærmen med første vers.

#### **Søg sang på første linje i et vers**

Klik i feltet Search under databaselisten og skriv. Hvis en sang (f.eks. salme) har versnumre skal det tastes først. Når verset er fundet tastes Enter, så oprettes et link nederst i præsentationslisten. Er knappen Live aktiveret, går sangen direkte på skærmen med det søgte vers.

Det er ikke muligt at søge på andre linjer end det første i et vers.

#### **Gem præsentationsliste**

Menulinjen File > Save Schedule As.

Det tilrådes kraftigt at gemme præsentationslisten når den er færdigredigeret – før præsentation. I tilfælde af at computeren går ned og skal genstartes, kan præsentationslisten så blot indlæses.

#### **Ophold i præsentationslisten**

En kommentar-linje i præsentationslisten til at markere et ophold i præsentationen, f.eks. en prædiken, kan oprettes ved at oprette en tom sang med titlen Prædiken.

For at undgå skærmen går i sort når et billede, en PowerPoint eller video afsluttes, placeres en tom sang med titlen Baggrund lige efter.

#### **Tilføj en powerpoint**

Klik på Ikonet Add a PowerPoint til højre for sanglisten (setlisten) > find og marker den ønskede powerpoint > klik på Åben.

Der kan uden problemer springes både frem og tilbage i diasvisningen.

#### **Tilføj et billede**

Over sangdatabasen klikkes på fanebladet Media > under indholdsruden klikkes på fanebladet Images > klik på knappen Add > find frem til billedfilen, marker den og klik på Åben > dobbeltklik på billedfilen i Mediaindholdsruden eller højreklik og vælg Add image to Schedule.

#### **Tilføj en billedserie**

Hvis det er under 10 billeder, så tilføj dem bare i præsentationslisten. Nedskalér billedernes opløsning til ca. projektorens, for at undgå langsom billedskift.

Er det mange billeder, laves en video-fil i et program som f.eks. Windows Movie Maker (XP), Windows Live Movie Maker (7).

Billederne kan nedskaleres i et billedbehandlingsprogram. Det nemmeste er dog at bruge et lille program som f.eks. Microsoft Image Resizer til Windows XP eller Microsoft Image Resizer for win64bit til Windows 7.

## **Tilføj en videofil**

EasyWorship kan normalt afspille videofiler som kan afspilles i Windows Media Player. Hvis andre filtyper ønskes afspillet kan det være nødvendigt at installere K-Lite codec pack på computeren. Til afspilning fra setlisten anbefales det kun at bruge følgende 3 fil-formater: .Mpeg1 .AVI eller .WMV.

Det frarådes at afspille videofiler fra en USB-hukommelse på grund af risiko for for lav læsehastighed – kopier til computerens harddisk.

Over sangdatabasen klikkes på fanebladet Media > under indholdsruden klikkes på fanebladet Videos > klik på knappen Add > find frem til videofilen, marker den og klik på Åben > dobbeltklik på videofilen i Mediaindholdsruden eller højreklik og vælg Add Video to Schedule.

Til konvertering af videofiler kan bruges f.eks.: Format Factory, Any Video Converter eller FreeMake Video Converter. MOV-filers kodning findes i forskellige udgaver, så hvis det ikke virker med en konverter, så prøv en anden.

Af hensyn til belastningen af computeren, tilrådes det at videoer ikke har en højere opløsning end projektoren viser.

Vender videoen på højkant, kan den drejes med et program som f.eks. Freemake Video Converter eller Avidemux.

Et klip fra en video-fil kan laves med et program som f.eks. Format Factory, Any Video Converter, Freemake Video Converter, Avidemux eller Windows Movie Maker.

Lyset i en video kan justeres med et program som f.eks. Avidemux

## **Tilføj en DVD**

Funktionen er ikke stabil, fordi DVD-drevet kan være for langsom til at læse. Brug i stedet et DVD-ripper-program til at lave en video-fil med det ønskede klip. Et program som kan bruges er f.eks. WonderFox DVD Ripper eller Leawo DVD Ripper.

## **Tilføj et website** kun v2009

Klik under præsentationslisten på fanebladet Online > klik øverst i højre del på fanebladet Web. Nu bliver højre del til en browser med et adressefelt øverst. Skriv adressen på det website som ønskes tilføjet præsentationslisten > når websitet vises, klik på knappen Schedule. Der oprettes nu et link nederst i præsentationslisten.

## **Tilføj en YouTube video**

En video på YouTubes website kan afspilles direkte fra websitet. Se ovenfor hvordan et website tilføjes præsentationslisten.

På grund af risiko for udfald og forsinkelser på internetforbindelsen, anbefales det dog at downloade YouTube-videoen på forhånd, og så afspille den som en almindelig video-fil. Et program som kan bruges til at downloade en YouTube-video med er f.eks. Freemake Video Downloader.

## **Tilføj live video**

Hvis et videokamera er tilsluttet computeren, kan et link til denne tilføjes sanglisten. Over sangdatabasen klikkes på fanebladet Media > under indholdsruden klikkes på fanebladet Feeds.

4-4-2013 6

## 3. Baggrundsbillede

## **Ændre baggrund for de sange som ikke er tildelt en bestemt baggrund**

Klik på knappen Background i toppen af Preview kolonnen > vælg et billede. Dette er hoved-indstillingen (det generalle valg).

#### **Flere billeder til rådighed**

Brugte baggrundsbilleder gemmes dobbelt i databasen. Det resulterer i at databasen hurtigt vokser i filstørrelse. Det ene billede kan fjernes, men ikke det andet. Brug derfor små billeder, dog mindst 768 x 1024 punkter. Formindsk de ønskede billeder i et billedbehandlingsprogram. Det nemmeste er dog at bruge et lille program som f.eks. Microsoft Image Resizer til Windows XP eller Microsoft Image Resizer for win64bit til Windows 7.

Klik på knappen Background i toppen af Preview kolonnen > klik på knappen Options > klik på knappen Add > fanebladet Picture > knappen Select Picture > find billedmappen og marker billedfilen > klik Åben > klik OK to gange.

#### **Tildel en sang en bestemt baggrund**

Højreklik på sangen > Edit Song in Database… > klik på knappen Background > klik på et af de tilgængelige billeder (eller vælg fra en mappe: Fill Effects… > fanebladet Image > Select  $Image$  > OK.

Hvis sangen åbnes fra sanglisten, tildeles der ikke en bestemt baggrund i databasen.

#### **Baggrund følge general valg (hoved-indstilling)**

En speciel valgt baggrund for en sang, kan i Schedule (præsentationslisten) annuleres, så den general valgte baggrund bruges.

Højreklik på sangen i Schedule og vælg Reset to Automatic Background. Denne ændring gælder kun for den aktuelle præsentationsliste – sangen beholder sin specielle baggrund i databasen.

## **Baggrund midlertidigt**

Træk baggrunden med venstre musetast, fra oversigten under knappen BackGround, til sangen i Schedule (setlisten).

Baggrunden ændres ikke i databasen, heller ikke hvis den er speciel tildelt.

#### **Fjerne tildelt baggrund**

I Editor > klik på knappen Background > klik på knappen Automatic > OK

#### **Fjern et billede fra tilrådighedsvinduet**

Klik på knappen Background i toppen af Preview kolonnen > klik på knappen Options > klik på det billede som skal fjernes > klik på knappen Remove > klik på Yes > forlad vinduet Background Options ved at klikke på Cancel.

Billedet slettes ikke fra harddisken, det er kun et link som slettes.

#### **Videobaggrunde**

EasyWorship kan normalt afspille videofiler som kan afspilles i Windows Media Player. Hvis andre filtyper ønskes afspillet kan det være nødvendigt at installere K-Lite codec pack på computeren.

Til videobaggrund anbefales det kun at bruge følgende 3 fil-formater: .MPG .AVI eller .WMV. Brug ikke højere opløsning end projektoren viser.

Til konvertering af videofiler kan bruges f.eks.: Format Factory, Any Video Converter eller FreeMake Video Converter. MOV-filers kodning findes i forskellige udgaver, så hvis det ikke virker med en konverter, så prøv en anden.

Har computeren styresystemet Windows 7, kan computeren fryse når EasyWorship 2007 og 2009 kører baggrundsvideo. Det sker ikke med Windows XP. Fryser computeren, er løsningen at genstarte med startknappen på computeren (maskinen).

Forsøg dog først at lukke EasyWorship i Joblisten.

Højreklik på Proceslinjen > vælg Start Joblisten > fanebladet Programmer > klik på EasyWorship > klik nederst på knappen Afslut job.

Hvis en videobaggrund har et oplagt motiv som ønskes brugt, men computeren fryser når den kører videobaggrunde, kan der laves et still-billede af videoen, og så bruge dette billede som baggrund.

Et program som kan tage et screen-shot af en video er f.eks. GOM Player.

## 4. Præsentation på skærm

#### **På skærm ved start**

Når EasyWorship 2009 startes efter installation, er den aktiv til projektorskærmen. Dette kan slåes fra ved at klikke i menulinjen på Live > Options > Advanced. Fjern fluebenet ved Show live screen on startup.

#### **Start præsentation med baggrundsbillede**

Aktivér knappen Clear inden knappen Live aktiveres. Hvis præsentationslisten (setlisten) består af andet end sangtekster, er det en fordel at oprette en sang uden indhold med titlen Baggrund, og placere denne mellem forskellige typer præsentationsmateriale. Kan bruges flere gange i samme præsentationsliste.

#### **Start visning af en sang med et andet vers end det første**

Klik på verset i Preview så det er markeret > tryk knappen Go Live

#### **Søg sang på titel**

Klik i feltet Title over databaselisten og skriv. Når sangen er fundet tastes Enter. Er knappen Live aktiveret, går sangen direkte på skærmen med første vers.

#### **Søg sang på første linje i et vers**

Klik i feltet Search under databaselisten og skriv. Hvis en sang (f.eks. salme) har versnumre skal det tastes først. Når verset er fundet tastes Enter. Er knappen Live aktiveret, går sangen direkte på skærmen med det søgte vers.

#### **Marginer på skærmen**

Sangtekst:

Menulinjen Live > Options > fanebladet General > området Text Margin. Stil Left til 3, og resten til 0.

Titel og forfatter:

Menulinjen Live > Options > fanebladet General > området Bleed Margin. Stil Left til 3, og resten til 0.

#### **Titel- og forfatter-linje**

Vises kun hvis der står noget i feltet Copyright, f.eks. et årstal, et copyright-symbol eller et punktum, og der er afmærket ved Display Copyright Infomation.

Åben sangen til redigering i Song Editor > ikonet Information > feltet Copyright. Menulinjen Live > Options > fanebladet Copyright > mærke ved Display Copyright Infomation.

### **Teksten er lille, og to vers vises samtidig**

Programmet tilpasser selv tekststørrelsen så alle linjer på et slide kan være på skærmen. Teksten kan deles i passende afsnit, ved i Editor at lave en tom linje med Enter-tasten. Hvis programmet ikke er indstillet til at knække / dele lange linjer, nedskaleres tekststørrelsen for hele sangen automatisk, så hele linje-længden kan være på skærmen. Dette er meget uhendsigtmæssig. Se afsnittet Tekststørrelse på skærm.

#### **Tekststørrelse på skærm**

Der kan indstilles en max skriftstørrelse – ikke en bestemt. Indstillingen gælder for alle sange der vises, medmindre der er specificeret en bestemt skrift for sangen i Editor.

Lange vers:

En sangs tekst bliver aldrig vist større end at alle verslinjer i det længste vers kan være på skærmen.

Hvis skriftstørrelsen er valgt så stor, at nogle sange automatisk nedsættes i størrelse, vil sangene blive vist med forskellig skriftstørrelse.

Menulinjen Live > Options > fanebladet Songs > juster den maximal ønskede tekststørrelse med tallet i feltet ved Desired Font Height Percentage (bestem højeste skriftstørrelse). Tallet 10 = ca. 10 linjer på skærmen ved skærmopløsning 1024 x 768.

Et fornuftigt valg er skriftstørrelse 8 = 12 eller 13 linjer ved skærmopløsning 1024 x 768. Med denne skriftstørrelse vil nogle lange linjer blive "knækket", og engelske sange med oversættelse, der indeholder lange vers, vil blive vist med en anelse mindre skrift.

Lange linjer:

Hvis en sang har en linje der er for lang til skærmen, bliver skriftstørrelsen for hele sangen automatisk nedsat.

Dette kan forhindres ved at aktivere funktionen linjeknæk. Menulinjen Live > Options > fanebladet Songs > knappen Advanced Options > sæt et flueben ved Automatically wrap word if needed (automatisk knæk linje hvis nødvendigt).

#### **Video**

Når en video afspilles i Preview vises billede. I Live kolonnen vises ikke billede. Lyden kan slukkes og tændes ved at klikke på højtaleren.

En video kan stilles til at køre forfra (gentages) i ring, ved at klikke på det runde pil-ikon.

Ver. 2007

Når det runde pil-ikon er grå, stopper videoen ved enden.

Når det runde pil-ikon er hvid, starter (gentages) videoen forfra når den når enden.

Ver. 2009

Når det runde pil-ikon er hvid, stopper videoen ved enden.

Når det runde pil-ikon er blå, starter (gentages) videoen forfra når den når enden.

### **Musehjulet**

Det er muligt at rulle i alle lister med musehjulet uden først at klikke, hvis man installerer det lille tillægs-program til Windows, som hedder KatMouse.

#### **Logo**

Et billede under knappen Background kan vælges som logo. Højreklik på billedet > Set as Logo. Vises ved øverst til højre at klikke på knappen Logo.

#### **Spring i versene med tastaturet**

Tryk på den taltaste der svarer til versantallet fra sangens start. Ønsker du f.eks. at vælge et omkvæd der er på 4. slide, trykker du først på taltasten 4, og derefter på Enter. Hvis der over versene skrives Chorus, Bridge eller End kan der på tastaturet tastes

henholdsvis C, B eller E og derefter Enter.

Hvis der i sangen er flere omkvæd med Chorus, springes til den øverste. Ligeledes hvis der tastes V efterfuldt af Enter, springes til det øverste vers.

#### **Præsentation uden mus**

Tasten Home springer til første vers Tasten End springer til sidste vers Tatsen Pg Dn springer til første vers i næste sang (den som er markeret i sanglisten) Tasten Pil-ned skifter til næste vers Tasten Pil-op skifter til foregående vers Tasten Pil-højre flytter markeringen i sanglisten en ned Tasten Pil-venstre flytter markeringen i sanglisten en op

Der kan springes i sanglisten (setlisten) ved at flytte markeringen med højre og venstre piletast, derefter aktiveres med tasten Pg Dn.

Knapperne:

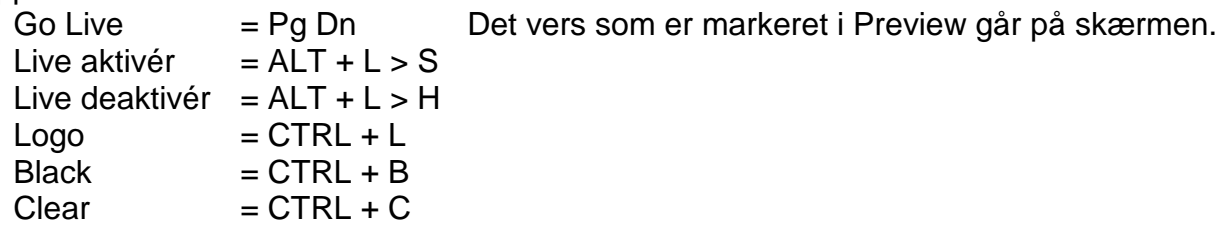

Spring i versene med tastaturet: Se afsnittet ovenfor.

#### **Andre tastatur-muligheder**

Single Monitor: *(hvis din computer kun har en skærmudgang)*

Fjern og vis EasyWorship programvinduet = CTRL + mellemrum (virker både som fuldskærm og gendannet).

Åben en sang for redigering:

Når en sang er markeret i databasen > tryk på tasten Højreklik (til højre for tasten Alt Gr) > tryk Pil-ned > tryk Enter.

## 5. Database

### **Sangenes alfabetiske rækkefølge**

Sange som begynder med Æ og Ø placeres i sangdatabasen (All Songs by Title) efter Å. Ved udskrivning af sanglisten (titlerne i sangdatabasen), bliver alle sange som ikke begynder med stort bogstav, placeret alfabetisk mellem Z og Å. Gælder også PDF-fil.

#### **Gem databasens sangliste som fil**

EasyWorship kan kun gemme sanglisten som .QRP-fil. Det kan almindelige tekstprogrammer ikke læse. Brug et program som kan lave PDF-filer fra dialogboksen med valg af printer (f.eks. CutePDF Writer). Klik i menulinjen på File > Print > Print Song List Report... > klik på ikonet til venstre for printerikonet (Printer setup) > vælg i printerlisten PDF-programmet > OK > klik på printerikonet. Bemærk speciel alfabetiske rækkefølge.

#### **Udskriv databasens sangliste**

File > Print > Print Song List Report > printerikonet. Bemærk speciel alfabetiske rækkefølge.

#### **Forfatter**

Under verssøgefeltet som er under databaselisten, kan man se om der er indskrevet en forfatter til den sang som er markeret i databaselisten. Forfatternavnet vises efter sangtitlen.

#### **Data-mappens placering i v2007 og 2009**

Database-mappen hedder Data og ligger i stien: Denne computer / Delte dokumenter / Softouch / EasyWorship / Default / Databases / Data.

#### **Backup af Data-mappen**

Kopier mappen Data. Se stien til mappen ovenfor.

#### **Skifte database**

Inden indkopiering af en anden data-mappe skal EasyWorship lukkes, og den eksisterende data-mappe omdøbes. Tilføj f.eks. kendings-navnet eller -datoen fra .txt-filen (se afsnittet Kende data-mapperne fra hinnanden).

#### **Kende data-mapperne fra hinnanden**

Opret en tom .txt fil med et navn som f.eks.: Database fra 2011-01-24, og læg den i mappen Data. Ethvert tekstbehandlingsprogram kan oprette en .txt fil.

Når databasen er blevet redigeret og der skal laves en sikkerhedskopi, er det smart at omdøbe .txt-filen til aktuel dato inden kopieringen. **OBS:** Ved rebuild eller konvertering til en anden programversion forsvinder denne .txt fil !

#### **Data-mappens størrelse**

En tom database i version 2007 fylder under 0,3 MB.

Hvis de medfølgende demosange installeres, fylder databasen 8,3 MB i version 2007. Den indeholder 324 sange og 20 baggrunde.

Hvis der ved opstart af programmet ikke er en database som hedder DATA det rigtige sted, oprettes den, og der spørges om demosange skal installeres.

Det er normalt at databasen hurtigt vokser langt over 30MB. Det skyldes at brugte baggrundsbilleder gemmes dobbelt i databasen. Det ene kan fjernes, men ikke det andet. Brug derfor små billeder, dog mindst 768 x 1024 punkter.

#### **Data-mappen gøres mindre**

Slet de baggrundsbilleder som kan undværes. Derefter skal der køres en oprydning i databasen. Ved start af oprydningsfunktionen laves automatisk en kopi af den eksisterende database.

Klik på knappen Background i toppen af Preview kolonnen > klik på knappen Options > klik på et billede som skal fjernes > klik på knappen Remove > Yes.

Når de baggrundsbilleder som kan undværes er fjernet, startes oprydningsfunktionen fra menulinjen Profiles > Database Tools > Rebuild/Fix Database.

## **Gemmesteder for ver. 2007 og 2009**

I hovedtræk gemmes:

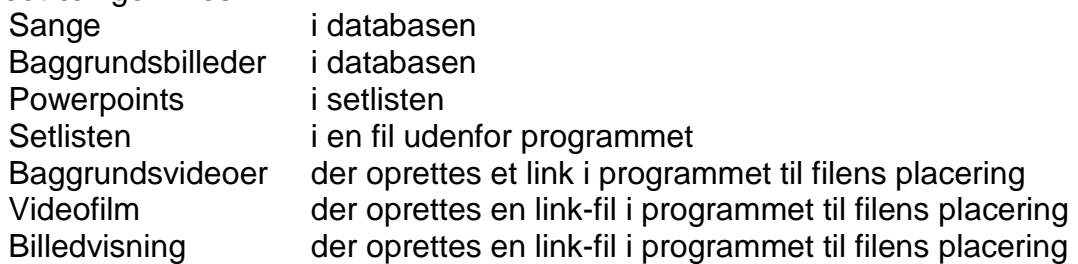

Baggrundsbilleder gemmes både i en baggrunds-fil og i en sang-fil. Baggrunds-filen kan "tømmes", men det kan sang-filen ikke. Alle brugte baggrundsbilleder bliver åbenbart fastholdt i sangfilen.

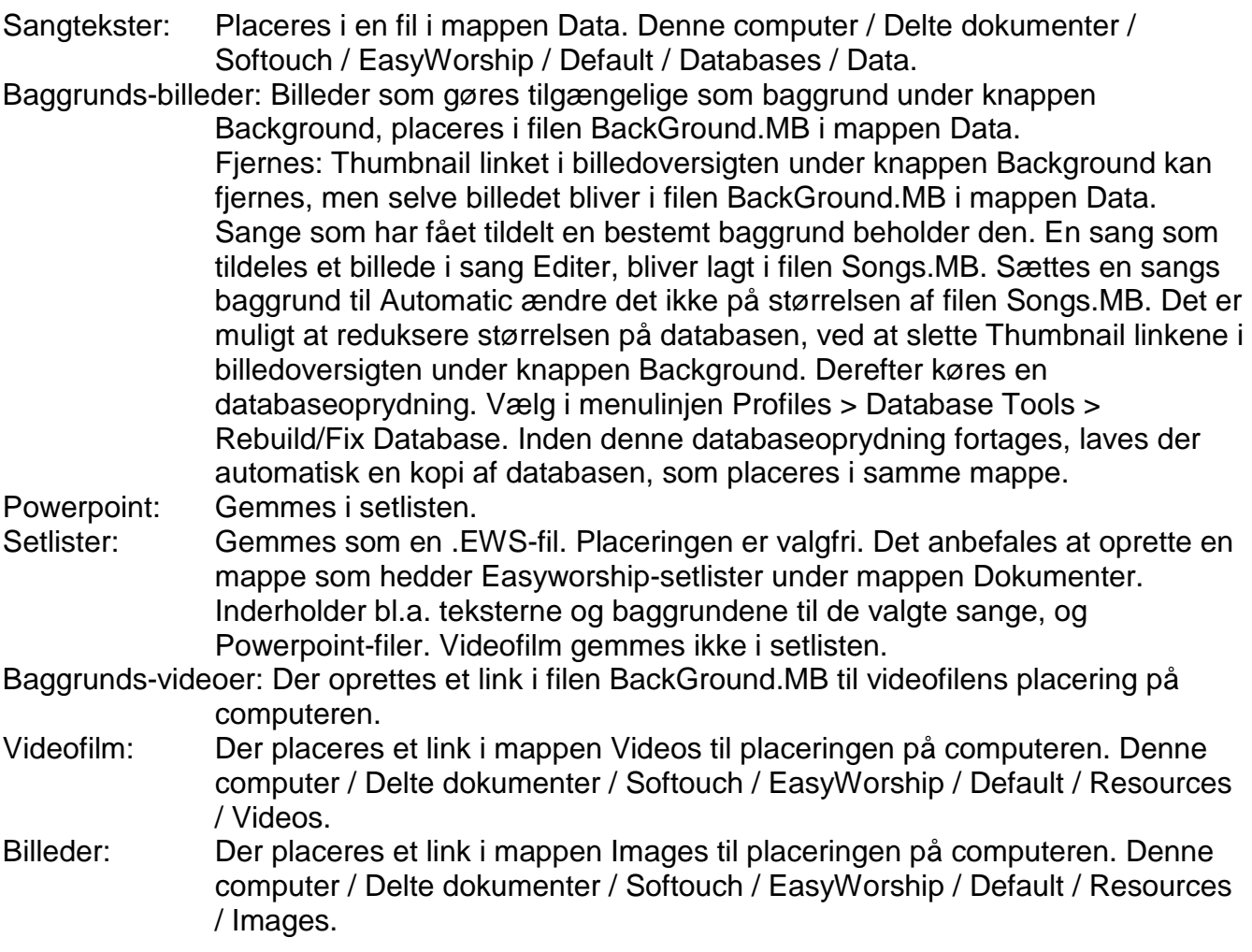

## Unødvendige oplysninger

Setlister lavet i version 2007 kan ikke åbnes i version 2006.